## Statistiche di rete su SPA525G e SPA525G2 IP Phone Ī

## **Obiettivi**

Questo articolo spiega come controllare le statistiche di rete su SPA525G IP Phone. È possibile controllare le statistiche di rete per verificare la velocità di trasferimento dei pacchetti in byte su una connessione Wi-Fi o Ethernet.

## Dispositivi interessati

SPA525G

SPA525G2

## Procedura dettagliata

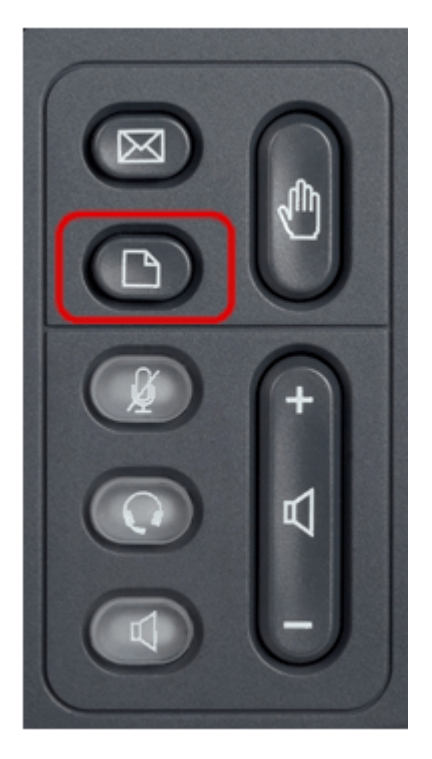

Passaggio 1. Premere il pulsante Setup sul telefono. Viene visualizzato il menu Information and Settings.

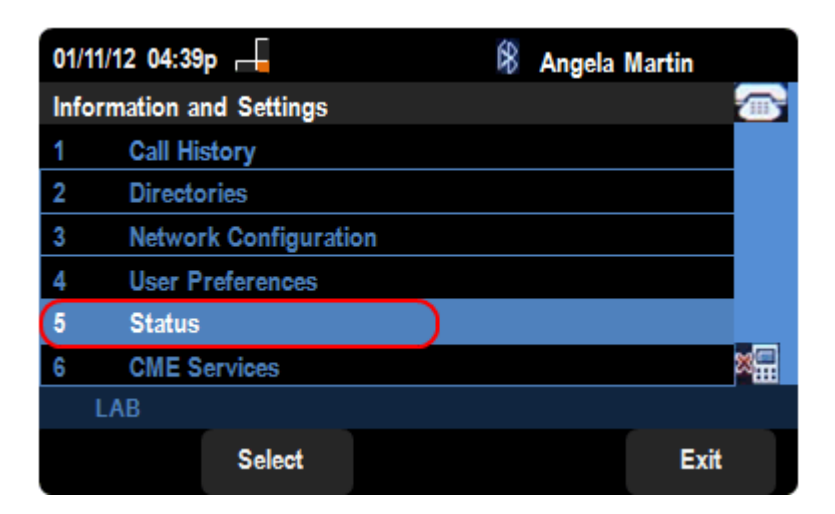

Passaggio 2. Utilizzare i tasti di spostamento e scorrere verso il basso fino a Status (Stato). Premere il tasto Seleziona.

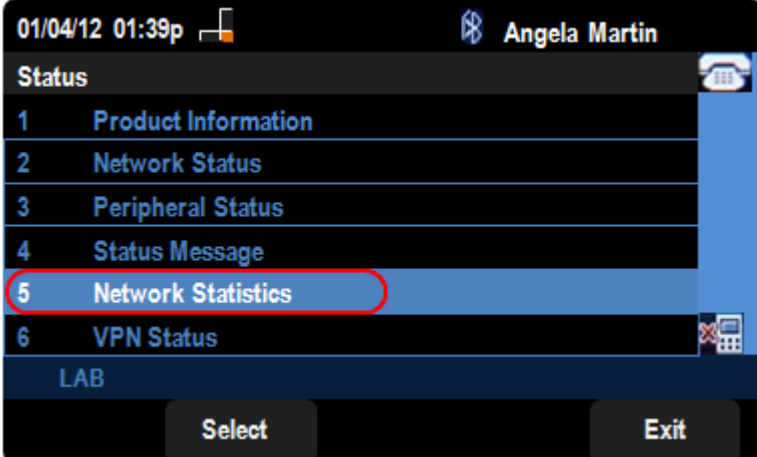

Passaggio 3. Nella pagina Status, scorrere verso il basso fino a Network Statistics e premere il tasto softkey Select.

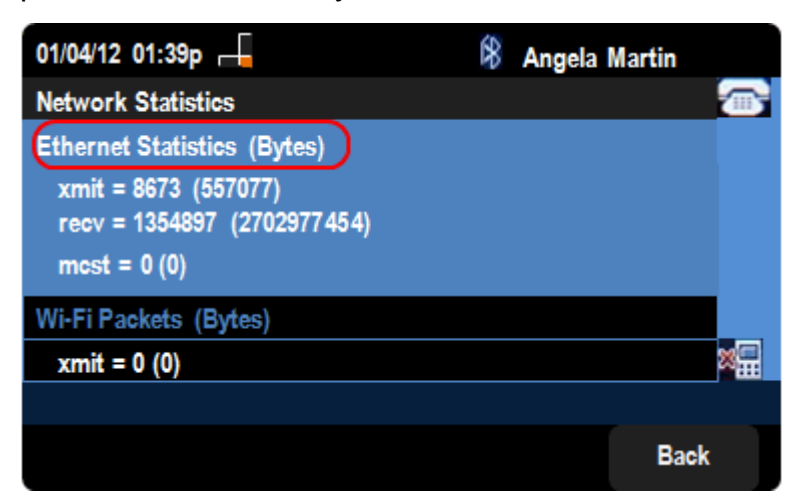

Passaggio 4. Nella pagina Statistiche di rete, è possibile visualizzare la velocità di trasferimento dei pacchetti Ethernet. Le dimensioni dei pacchetti sono indicate in byte.

·xmit = xxxx (xxxxx): il numero di pacchetti Ethernet trasmessi dal telefono IP SPA525G.

·recv = xxxxxxx (xxxxxxxxx): numero di pacchetti Ethernet ricevuti dal telefono IP SPA525G.

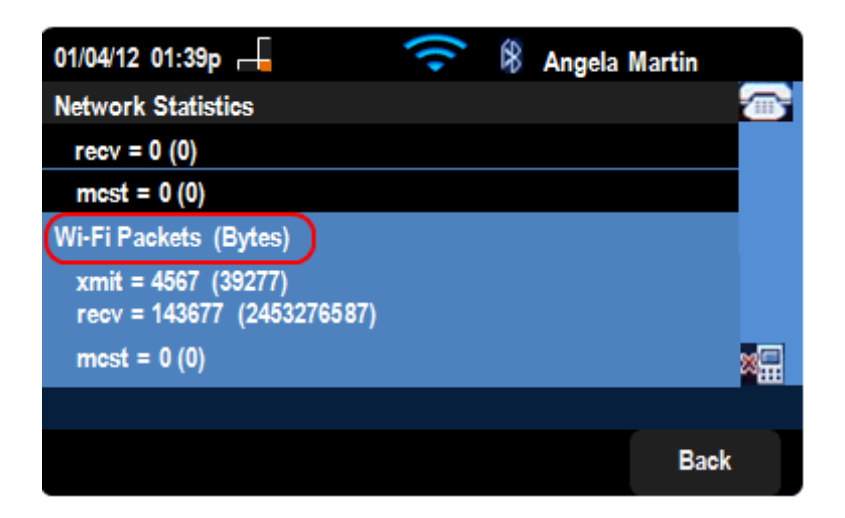

Passaggio 5. Nella pagina Statistiche di rete, è possibile visualizzare anche la velocità di trasferimento dei pacchetti Wi-Fi.

·xmit = xxxx (xxxxx) - Il numero di pacchetti Wi-Fi trasmessi dal telefono IP SPA525G.

```
·recv = xxxxxxx (xxxxxxxxx) - Numero di pacchetti wi-fi ricevuti dal telefono IP SPA525G.
```